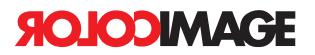

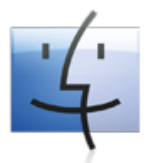

## **File transer via Macintosh**

## **Creating a Macintosh FTP Connection.**

If you do not already have FTP software for your Mac, we recommend **FireFTP, a plug-in for Firefox**  which allows you to use a the Firefox web browser for FTP file transfer.

- **01** Launch your **FTP** software and create a New Connection. (a web browser will not work unless a ftp plug-in is installed)
- **02** In the Host field enter: ftp.colorimage.com
- For the **UserID,** please contact your **Colorimage Account Manager.**
- 04 For the Password, please contact your **Colorimage Account Manager.**
- Click the **Login** or **Connect** button, you will see a "**Incoming**" and "**Outgoing**" folder. *For uploading files, open the incoming folder.*
- **Drag or Upload** your archived files into the "Incoming" folder. Upload time may vary depending on connection speed and size of files. Once the files have been fully transferred please alert your Account manager vie E-mail or phone that you have uploaded files.